### **CONTENTS**

| 1.                   | Hov                                                                              | v to create Autel ID?2                                                       |
|----------------------|----------------------------------------------------------------------------------|------------------------------------------------------------------------------|
| 2.                   | Hov                                                                              | v to register the tool?3                                                     |
|                      | a)                                                                               | Register tools in official website:3                                         |
|                      | b)                                                                               | Register on tool itself (Tablets only)4                                      |
| 3.                   | Hov                                                                              | v to update device?6                                                         |
| 4.                   | Hov                                                                              | v to renew subcription?7                                                     |
| 5.                   | Hov                                                                              | v to feedback problems?7                                                     |
| 6.                   | Hov                                                                              | v to get data log if it cann't be uploaded from MaxiTools or Data Log menu?7 |
|                      | a)                                                                               | Can not be uploaded from MaxiTools7                                          |
|                      | b)                                                                               | Can not be uploaded from Data Log menu7                                      |
| 7.                   | How to get started with the tool?8                                               |                                                                              |
| 8.                   | What if there is communication failure with a specific module (other modules are |                                                                              |
| communicating well)? |                                                                                  |                                                                              |
| 9.                   | Wh                                                                               | at if there is communication failure with all modules?8                      |
| 10.                  |                                                                                  | Got "Linking Error" message when using OBDII software8                       |
| 11.                  |                                                                                  | How to print from the tablet to a network printer via a computer9            |
|                      | a)                                                                               | Setup a printer connection9                                                  |
|                      | b)                                                                               | Install the MaxiSys Printer driver9                                          |
|                      | c)                                                                               | Print from a computer9                                                       |
| 12.                  |                                                                                  | How to check vehicle and function coverage?9                                 |
| 12                   |                                                                                  | How to delete vehicle coftware?                                              |

#### 深圳市道通科技股份有限公司

Autel Intelligent Technology Corp., Ltd.

#### **FAQ for OTOFIX Products**

- 1. How to create Autel ID?
  - Visit the website http://pro.otofixtech.com/.
  - Click at Create Autel ID button on the left side of the screen to create an ID.

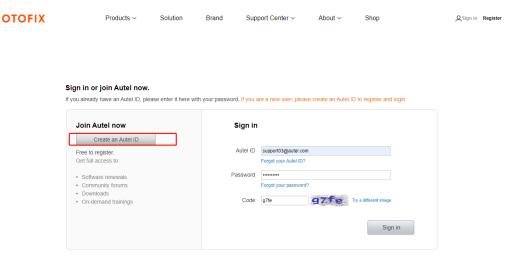

• Enter the required information in the input fields, and click the Get Verification Code button to get a verification code for email validation.

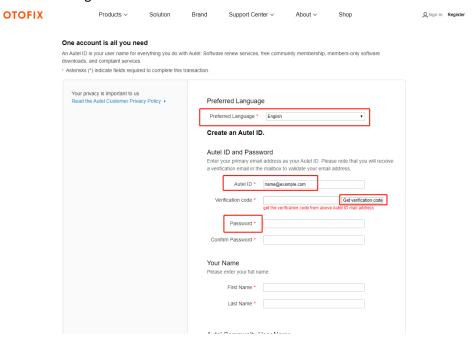

Note: Select your preferred language.

Input your email address to the Autel ID box

Password: you could use your email password as the Autel login password of you could create a new one.

- The online system will automatically send a verification code to the registered email address.
- Check your email to get the verification code. Input the code in the Verification Code field and complete other required fields.
- Read through Autel's Terms and Conditions and click on Agree, and then click Create Autel ID at the bottom.

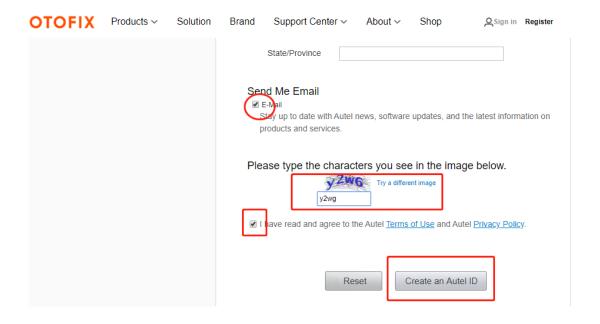

#### 2. How to register the tool?

- a) Register tools in official website:
- Visit the website http://pro.otofixtech.com/.
- Sign in with the Autel ID and password.

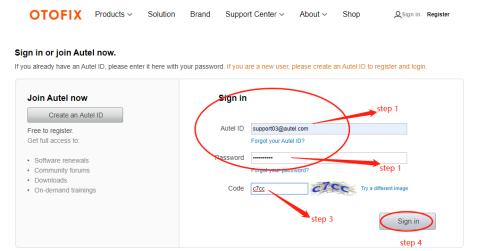

• Go to "Product Registration" to register Autel tools.

## Autel

### 深圳市道通科技股份有限公司 Autel Intelligent Technology Corp., Ltd.

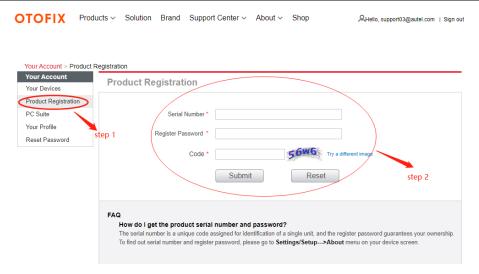

- b) Register on tool itself (Tablets only, such as for OTOFIX D1 Lite, D1, IM1, etc)
- Register notification will pop up when logging into Update.
   Click register to start registration process.

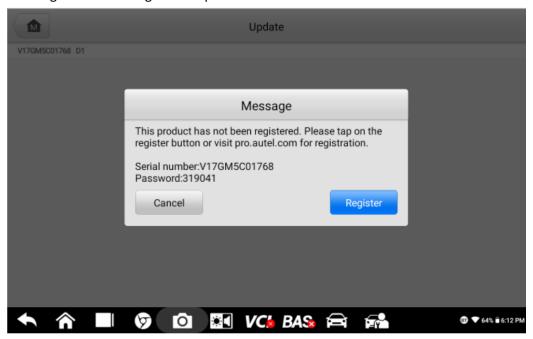

• Sign in with Autel ID and password.

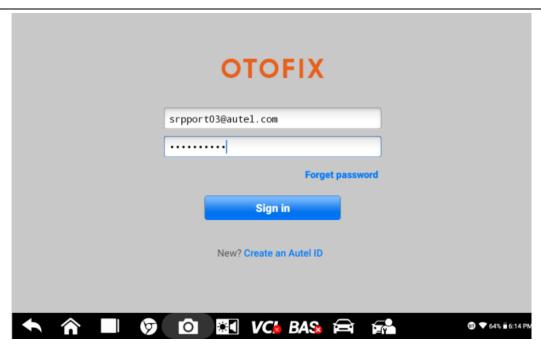

Click OK when seeing "Log in succeeded message.

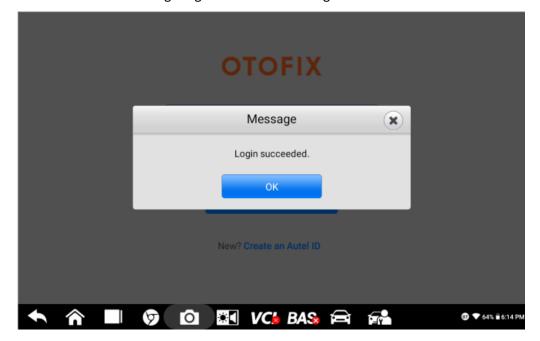

• The SN and registration password will be extracted automatically. Click "Register" for registration.

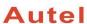

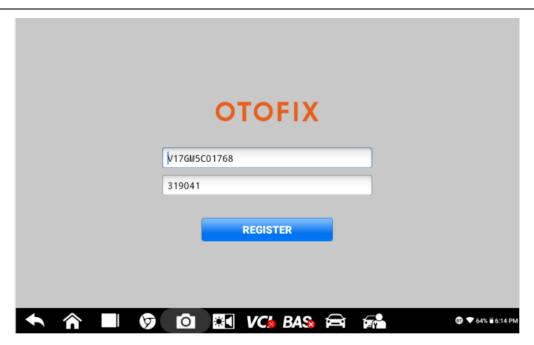

Will see registration successful info and click OK to finish the whole process.

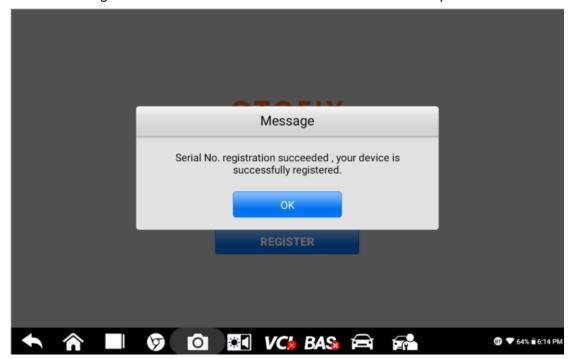

#### 3. How to update device?

Tap Update icon, update the OS (If available) firstly, then update the System Programs and LibComms (If available), finally update vehicle software.

#### 4. How to renew subcription?

There are four ways to renew the subscription.

- Log into "Update" and click "Renew" on top right, then select Payment methods and finish the payment.
- Go to the website <a href="http://pro.otofixtech.com/">http://pro.otofixtech.com/</a> and sign in with your Autel ID, then refer to payment instruction at the left-hand side and try.
- Pay dealer to buy update.
- Buy update card from dealers and then go to <a href="http://pro.otofixtech.com/">http://pro.otofixtech.com/</a> and sign in with your Autel ID, then go to redeem and try.

#### 5. How to feedback problems?

When feedback the problems, the following information needs to be provided:

- The serial number of the tool, which you can see it on the back of the tool or in "Settings-About" page of the tool.
- A video of the whole process or a screenshot of the error message.
- If encounter problems when using the device to perform functions, you need to
  provide the vehicle make, year, VIN and engine model. Also need to upload data log
  for analyzing. You can get data logging instruction from here:
  https://www.youtube.com/watch?v=o4DkgD0D\_34
- If the device has a system problem, such as crashing, unable to download software, etc., you need to go to MaxiTools—Log Collection—Start—Upload to upload the system log for analyzing.

# 6. How to get data log if it cann't be uploaded from MaxiTools or Data Log menu?

- a) Can not be uploaded from MaxiTools (Take OTOFIX D1 as example)
- Connect the device to a computer;
- Go to OTOFIX D1----ES File Explorer-----sdcard----AppLog, then you will see the data file.
- Long press the file and tap the More icon on the right corner, then seclect Compress,
- Copy the ZIP file on computer.
- Send the file to Autel tech support via email.
- b) Can not be uploaded from Data Log menu (Take OTOFIX D1 as example)
- Connect the device to a computer;
- Go to OTOFIX D1---- ES File Explorer----Scan----Datalogging;
- Select vehicle software, then you will see the dada file;
- Long press the file icon, then copy it on the computer.
- Send the file to Autel tech support via email.

#### 7. How to get started with the tool?

- Insert the V1 into the OBDII port, which is generally located under the vehicle dashboard.
- Long press the Lock/Power button to power up the Diagnostic Tablet. Ensure the Diagnostic Tablet has a charged battery or is connected to the DC power supply.
- Pair up the diagnostic Tablet with the V1 via Bluetooth to establish a communication link. NOTE: The Diagnostic Tablet and the V1 are configured to automatically synchronize with each other on first use, so there is no need to pair up.
- When the V1 is properly connected to the vehicle and Diagnostic Table, the VCI status button at the bottom bar on the screen displays a green BT icon. This indicates your Diagnostic Tablet is ready to start vehicle diagnosis.

# 8. What if there is communication failure with a specific module (other modules are communicating well)?

- Check if there are any problems, especially connection issues, in this module itself or not;
- Check if there are any related issues/error codes in any other related modules or not; If yes, fxed the related errors first;
- Still any errors please advise details and record a video to show your diagnostic process.

#### 9. What if there is communication failure with all modules?

- Check if OBDII cable is fine/change another cable to try again;
- Check if OBDII function is communicating fine;
- Check if there are any issues in vehicle itself or not;
- Check if any other vehicles have the same issue or not; If all vehicles are not communicating, please try another new OBDII cable.
- If this vehicle is not communicating only, please check problems on the vehicle itself first.

#### 10. Got "Linking Error" message when using OBDII software.

- Check if the vehicle testing is OBDII compliant or not (EOBD or JOBD is not supported);
- Vehicles adopted OBDII system in different regions around the world (For Reference):
  - Europe: Adopted OBDII system since 2006;
  - U.S.A: Adopted OBDII system since 1996;
  - Asia: Adopted OBDII system since 2009;
- Check if any other OBDII compliant vehicles(US vehicles, Ford, GM, Chrysler are suggested) are communicating with this scanner or not; If other vehicles are communicating fine, it is most likely that the vehicle you testing is NOT OBDII compliant;

# Autel

### 深圳市道通科技股份有限公司

#### Autel Intelligent Technology Corp., Ltd.

 If it is confirmed that the vehicle is OBDII complaint but still linking error, please advise your region/country, screenshot of About information of your device, VIN of your vehicle to our tech support.

#### 11. How to print from the tablet to a network printer via a computer.

- a) Setup a printer connection
  - Tap Settings on the OTOFIX Job Menu.
  - Tap Printing Settings on the left column.
  - Tap **Print via network** to activate the printing function, which enables the device to send files to the printer through the PC via Wi-Fi connection.
  - Tap **Home** on the top-left corner to return to the OTOFIX Job Menu, or select another setting option for further system setup.
- b) Install the MaxiSys Printer driver
  - Download Maxi PC Suite from www.otofixtech.com > Support Center > Downloads > OTOFIX Update Tools, and install to your Windows-based PC.
  - Double-click on **Setup.exe**.
  - Select an installation language to launch the installation wizard.
  - Follow the instructions on the screen and click on **Next** to continue.
  - Click **Install** and the printer driver will be installed on to the computer.
  - Click **Finish** to complete the installation.
- c) Print from a computer
  - Make sure the tablet is connected to the computer network via Wi-Fi or LAN before printing.
  - Run the MaxiSys Printer program on the computer.
  - Click Test Print to check whether the printer works properly.
  - Tap the Print button on the toolbar of the tablet. A test document will be sent to the computer.

#### NOTE:

- If the **Auto Print** option in the MaxiSys Printer is selected, the MaxiSys printer will automatically print the received document.
- If the Auto Print option in the MaxiSys Printer is not selected, click the Open PDF File button to view files. Select the file(s) to be printed and click Print.

#### 12. How to check vehicle and function coverage?

- Go to the website https://www.otofixtech.com/vehicle-coverage/coverage2
- Select the product and vehicle information;
- Click SEARCH and VIEW MORE;

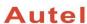

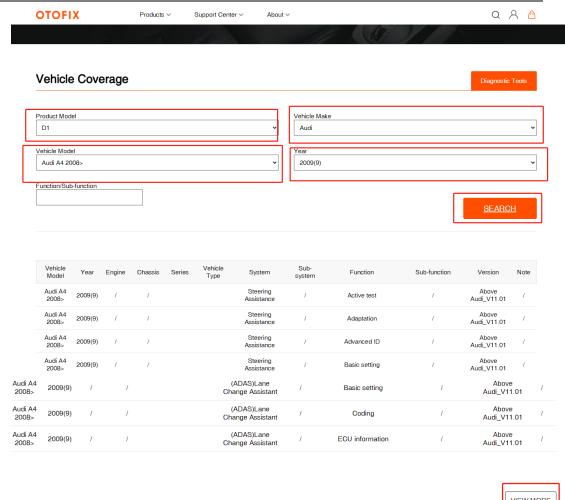

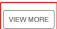

#### 13. How to delete vehicle software?

- Go to Utilities---- ES File Explorer----Local---- SD----Scan----select car region-----Vehicle----Long press vehicle file- click delete;
- Go to ES File Explorer—Local—SD—Scan—Download, then delete the vehicle file if any.
- Go to Data Manager-Apps Uninstall----Diagnosis/Service---long press the vehicle icon----click the delete icon on right top corner.

Note: above three steps must be taken to have the software deleted completely. Cautious: Please only delete vehicle software when update for your device haven't expired!